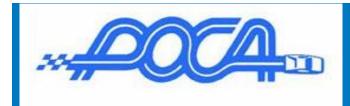

## Creating a Photo Album and uploading it to the Album section of the Website

After setting up your personal info, you're ready to start making your photo album to share to everyone. In this tutorial, we will be only using screen shots and have no written captions.

### From your Member name in the top Right Corner

| f Image: Second second s | j X    |
|----------------------------------------------------------------------------------------------------|--------|
| Profile<br>① Logout                                                                                                    | AND NO |
| Let's get started, click the drop down<br>arrow and select "Profile"                                                                                                    | (R     |
| Chapters                                                                                                    |        |

Home > Member Profile

| Type: Domestic - 1yr Join Date: 2/<br>Status: Active Last Renewa<br>Exp. Date: 4/25/2018 |                        |
|------------------------------------------------------------------------------------------|------------------------|
| Personal Info                                                                            | Website                |
| Contact Info                                                                             | User Name / Press ford |
| Additional Member Data                                                                   | Interests              |
| Standard Member Directory                                                                | Photo Albums           |
| Chapters/Additional Members                                                              | Classified Ads         |
| Achievements                                                                             | Download Bank          |

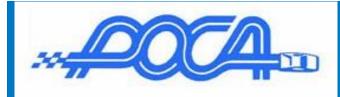

Home > Member Profile > Photo Album Manager for Joe Stockett

### Photo Album Manager for Joe Stockett

This screen shows your individual photo albums. Click 'Add Photo Album' to create a new photo album. In the list of photo albums, click 'Configure' to modify the properties of that album. Click 'Edit Content' to add photos to a album or update the photos in an album. Click 'Description' to modify preamble text that will be placed at the top of your album.

|                      |        |                     |         | Add Photo Alb | um | R     |
|----------------------|--------|---------------------|---------|---------------|----|-------|
| Title                | Туре   | Category            | Status  | Maintain      | 雨  |       |
| Rally Flashback 2012 | Member | Member Photo Albums | Visible | 🧷 💿 🤌 🗎 🔇     | 1  | Click |

Return to Previous Page

| Photo Album       | Configuration                 | 686    |
|-------------------|-------------------------------|--------|
| Edit the properti | ies of your photo album.      |        |
| Album Name        | Gerry                         | •      |
| Menurer           |                               | •      |
| Availability      | Any Web Site Visitor <b>v</b> |        |
| Visible           |                               |        |
| 2 escription      |                               |        |
| -                 |                               |        |
|                   | 0 of 200 characters used      | 10.002 |
|                   | Save 🖌 Cancel 🗙               |        |
|                   |                               |        |
|                   |                               |        |

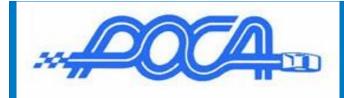

Home > Member Profile > Photo Album Manager for Joe Stockett

## Photo Album Manager for Joe Stockett

This screen shows your individual photo albums. Click 'Add Photo Album' to create a new album. In the list of photo albums, click 'Configure' to modify the properties of that album. Content' to add photos to a album or update the photos in an album. Click 'Description' to preamble text that will be placed at the top of your any update.

|                      |        |                     |         | Add Photo A | Photo Album |  |
|----------------------|--------|---------------------|---------|-------------|-------------|--|
| Title                | туре   | Category            | Status  | Maintain    | Ē           |  |
| Gerry                | Member | Member Photo Albums | Visible | 🥖 💿 🤌 🗎 🄇   | 3 🝺         |  |
| Rally Flashback 2012 | Member | Member Photo Albums | Visible | 🧷 💿 🎤 🗎 🔇   | 3 💼         |  |

Home > Member Profile > Photo Album Manager for Joe Stockett

## Photo Album Manager for Joe Stockett

This screen shows your individual photo albums. Click 'Add Photo Album' to create a new photo album. In the list of photo albums, click 'Configure' to modify the properties of that album. Click 'Edit Content' to add photos to a album or update the photos in an album. Click 'Description' to modify preamble text that will be placed at the top of your album.

|                      |        |                     |         | Add Photo All | oum      | Click Edit pencil |
|----------------------|--------|---------------------|---------|---------------|----------|-------------------|
| Title                | Туре   | Category            | Status  | Maintain      | F        |                   |
| Gerry                | Member | Member Photo Albums | Visible | 0-00 0        | 1        |                   |
| Rally Flashback 2012 | Member | Member Photo Albums | Visible | 🤌 💿 🤌 🗎 🔇     | <b>1</b> |                   |

Return to Previous Page

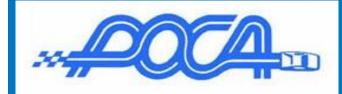

Home > Member Profile > Photo Album Manager > Edit Photo Album

## Edit Photo Album: Gerry

This screen shows the photos on this photo album. Click 'Select Photos' to select one or more photos from among the images you have previously uploaded to the website. Click 'Add One Photo' to upload a single photo or 'Add Multiple Photos' to upload more than one. Click 'Display Sequence' to modify the order in which photos are displayed.

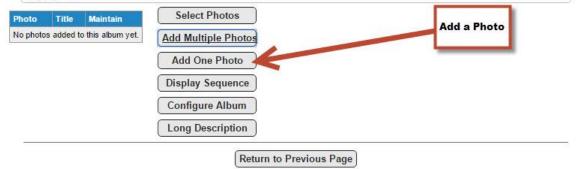

| he file from you | ws you to upload a single photo to the website. Select<br>ur local hard disk or network, then complete the fields<br>ow admins and other users to find this photo. |   |
|------------------|----------------------------------------------------------------------------------------------------|---|
| Select File      | Choose File No file chosen                                                                                                    |   |
| Caption          | Gerry Waxing Off Waxing E Type                                                                                                    | • |
| Photographer     | 0 of 500 characters used                                                                                                    |   |
| Date Taken       | Allow Download of Hi-Res Version                                                                                                    |   |
| Tags             | Select Master Tag(s)                                                                                                    |   |
| 2                |                                                                                                    |   |
|                  | re tags that will be used to categorize this photo,<br>lice the "Select Master Tag(s)" link to select tags from                                                    |   |

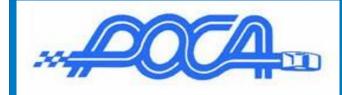

# Creating a Photo Album

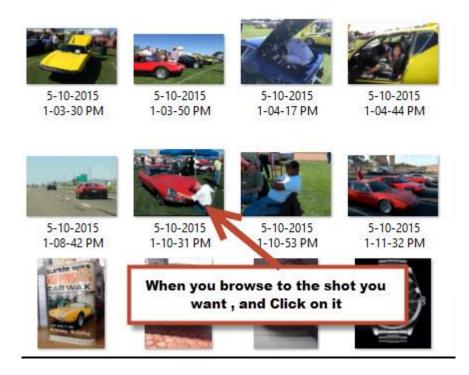

#### Home > Member Profile > Photo Album Manager > Edit Photo Album

## Edit Photo Album: Gerry

This screen shows the photos on this photo album. Click 'Select Photos' to select one or more photos from among the images you have previously uploaded to the website. Click 'Add One Photo' to upload a single photo or 'Add Multiple Photos' to upload more than one. Click 'Display Sequence' to modify the order in which photos are displayed.

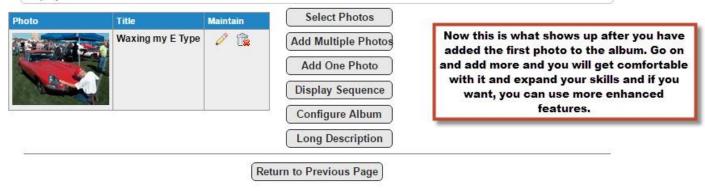

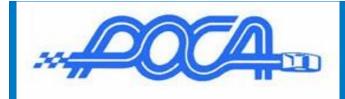

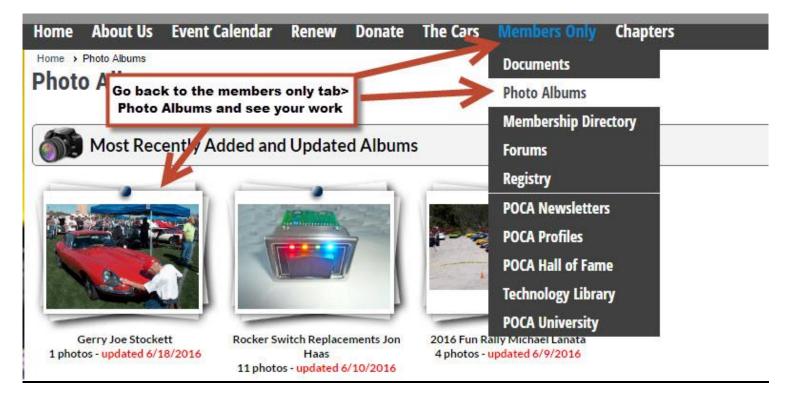